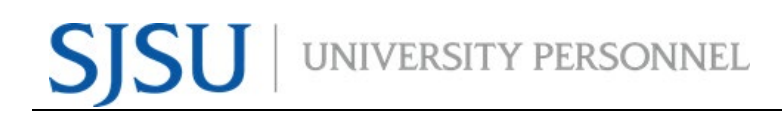

### UNIVERSITY PERSONNEL 408-924-2250

### <span id="page-0-0"></span>**Table of Contents**

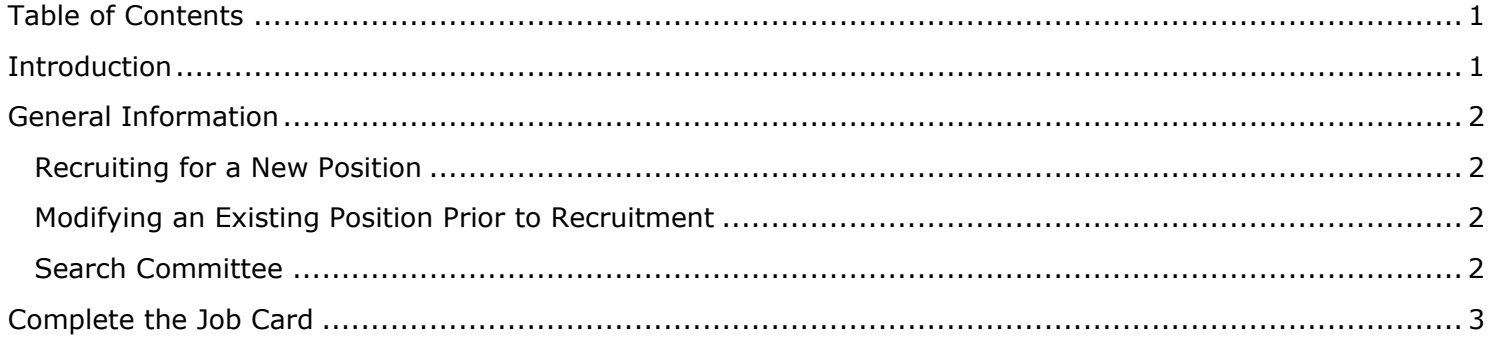

### <span id="page-0-1"></span>**Introduction**

Initiating recruitments in CHRS Recruiting involves completing the Job Card and submitting for approval and posting. This process will occur for all Full- and Part-time Faculty positions and all Staff and MPP positions. This guide will outline the steps to complete the Job Card, including which fields are required, which are optional, etc. For more details on what fields are required, see the [Job Card Field Requirements](https://www.sjsu.edu/up/docs/chrs-job-aid-job-card-field-requirements.pdf) job aid.

### <span id="page-1-0"></span>**General Information**

### <span id="page-1-1"></span>**Recruiting for a New Position**

You must have a position number in order to complete a Job Card. If you are recruiting for a new position you must obtain the position number before starting this process.

- New Faculty Positions: Submit a [Position Management Action Form](https://na2.docusign.net/Member/PowerFormSigning.aspx?PowerFormId=74caa0f0-1c2d-4939-a303-89793ce359f6&env=na2&acct=d5fdc460-bf43-4583-84e8-a2d50bf77419&v=2) to request a new position number. Once the position is created in PeopleSoft it will be migrated to CHRS Recruiting through an overnight process. You will be able to use it the next day.
- New Staff/MPP Positions: Complete the [Rationale to Recruit](https://apps.docusign.com/send/templates/details/d218c9bb-de27-4280-b25c-cb9dd64305ee) and submit for approval. Once your recruiter receives the form, they will contact you for any additional information needed. You may also reach out to them during the process. They will classify and create the position in PeopleSoft then the nightly process will push the information to CHRS Recruiting. At that time, you may start the process to complete the Job Card.

### <span id="page-1-2"></span>**Modifying an Existing Position Prior to Recruitment**

If you would like to modify a current position prior to recruitment, please make sure the changes are completed in PeopleSoft before starting the Job Card process in CHRS Recruiting.

- Changes to Faculty Positions: Submit a [Position Management Action Form](https://na2.docusign.net/Member/PowerFormSigning.aspx?PowerFormId=74caa0f0-1c2d-4939-a303-89793ce359f6&env=na2&acct=d5fdc460-bf43-4583-84e8-a2d50bf77419&v=2) to request the changes. Once made, you will be able to use the updated position the next day in CHRS Recruiting.
- Changes to Staff/MPP Positions: Complete the [Rationale to Recruit](https://apps.docusign.com/send/templates/details/d218c9bb-de27-4280-b25c-cb9dd64305ee) and submit for approval. Once your recruiter receives the form, they will contact you for any additional information needed. You may also reach out to them during the process. They will update the position in PeopleSoft then the nightly process will push the updates to CHRS Recruiting. At that time, you may start the process to complete the Job Card.

### <span id="page-1-3"></span>**Search Committee**

It is helpful to have your search committee identified prior to completing the Job Card. If the information is keyed upfront it will save time later in the process.

If one of your search committee members is not a current SJSU employee (faculty, staff or student), please contact your Recruiter as they will have to be set up in PeopleSoft then migrated to CHRS Recruiting in the overnight process.

<span id="page-2-0"></span>**Complete the Job Card**

### **INITIATE RECRUITMENTS**

### UNIVERSITY PERSONNEL 408-924-2250

### **Log into CHRS SAN JOSÉ STATE UNIVERSITY Recruiting** one.SJSU What would you like to do?  $\alpha$ 1. Navigate to Spartan App Portal one.SJSU Browse Categories + Staff -2. Search for or click  $\begin{array}{cc} \boxtimes & \triangle \end{array}$ ≗ Sign In ▼ the CHRS My Recently Used \* Recruiting tile 3. User your SJSUOne Marketo **Enroll in Training Classes CSULearn**<br>Online training DocuSign (Employees)<br>PeopleSoft - HR ID and password to  $\circledR$ cu Sign  $\overline{\bm{r}}$  $\ddot{i}$  $\ddot{i}$   $\circ$  $i \bullet$  $i$   $\bullet$ log in **CHRS Recruiting** My Video Conferencing MySJSU inkedIn Learning ou<br>oft - CS **O** zoon  $\blacksquare$ ŵ  $i$   $\circ$  $i$   $\bullet$  $i$   $\bullet$  $i$   $\bullet$ Qualtrics<br>Qualtrics My Email 88 N.  $i \bullet$  $i -$ **The Dashboard is**   $\equiv$  PageUp<sup>+</sup> Jobs Recent items  $\vee$  Peter  $\vee$  $\bullet$ **displayed** My Dashboard Welcome Peter, this is your Dashboard where you will see all your tasks organized in various stages *Please note, depending on your role the dashboard*   $\rightarrow$  $\mathbb{C}$ وأدا *will look different. Two* **Position Description** Jobs Approvals (May not be<br>applicable) Advertisements *versions are shown here.* Not applicable to faculty 1 Jobs open 2 Advertisements O Jobs awaiting your approva Manage position descriptions and... 1 Team jobs ope 1 Approved From the tiled dashboard, New job click New Job from the Jobs tile. F 5  $\mathbf{H}$ **A** From the list dashboard, Applications Search committee review Interviews Offers use the menu (shown in 2 Jobs requiring panel review O Jobs have applicants for review O Scheduled interviews O Offers awaiting your approval next step).O Applicants assigned to you for O New hires review O New hire tasks  $=$  SJSU Jobs People Reports Settings Recentitems v Carrie  $\bullet$ Dashboard  $\omega$   $\alpha$ **Ill** Current jobs @ Primary teams & users  $\checkmark$ **Manager Activities**  $\left(\begin{array}{c} 2 \\ 0 \end{array}\right)$  $\mathsf{C}_\mathsf{c}$  $\bigcirc$ **All N**  $\odot$ Jobs requiring pane  $\odot$ Jobs with appl  $\frac{2}{3}$ O Men's Water Polo Director of Operations - Calderon New hires Requisition Number: 496913 Carrie Medders Positions: 1 Vacancies: 1 16 New hire tasks  $Q$  3 new applications. View  $\rightarrow$  $83$ **O** Special Projects Assistant - Fernandez  $\mathcal{C}$  Tasks Requisition Number: 496904 Yolanda Fernandez Positions: 0 Vacancies: 0 Assigned tasks  $Q$  Add **O** Director of Development Operations - Medders  $86$ Requisition Number: 496902 Carrie Medders Positions: 8 Vacancies: 5  $\bigcap$  1 shortlisted applicants. View  $\rightarrow$ ■ Activities performed M T W T F S S Total  $\begin{array}{cccc} M\top W\top\mathsf{F}\mathsf{S}\mathsf{S} & \text{Total} \\ \mathsf{0}\mathsf{0}\mathsf{9}\mathsf{0}\mathsf{0}\mathsf{0}\mathsf{0}\mathsf{0}\mathsf{9} \\ \mathsf{0}\mathsf{0}\mathsf{1}\mathsf{2}\mathsf{0}\mathsf{0}\mathsf{0}\mathsf{0}\mathsf{0}\mathsf{1} \\ \mathsf{0}\mathsf{1}\mathsf{0}\mathsf{0}\mathsf{0}\mathsf{0}\mathsf{0}\mathsf{0}\mathsf{1} \\ \mathsf{0}\mathsf{1}\mathsf{0}\mathsf{0}\mathsf{0}\mathsf{0}\mathsf{0}\mathsf$ New application ssessment 1<br>nterview 1 ane manager review<br>teference check 1 English (US) | Po

I UNIVERSITY PERSONNEL

### **INITIATE RECRUITMENTS**

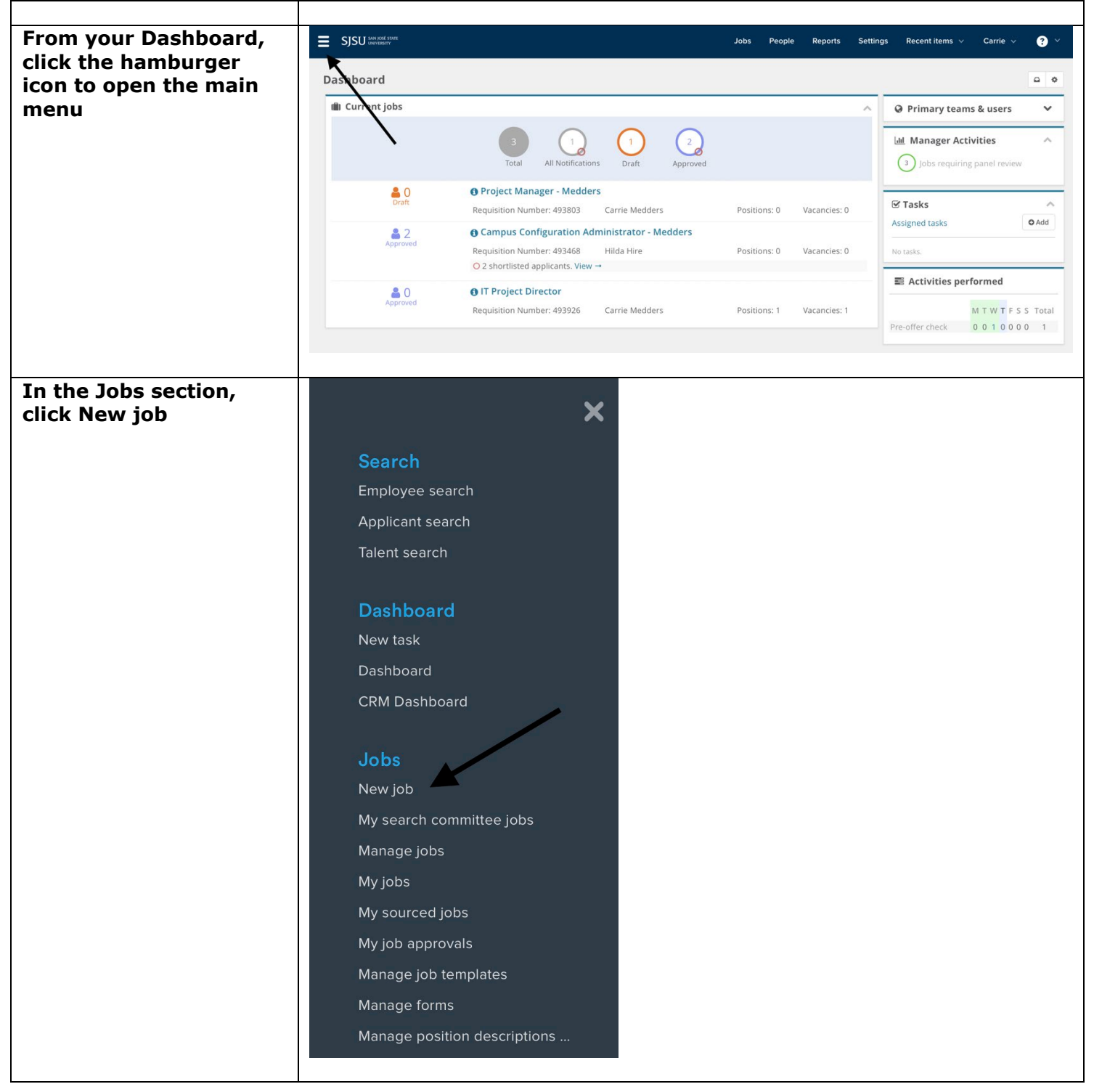

# SJSU UNIVERSITY PERSONNEL **INITIATE RECRUITMENTS**

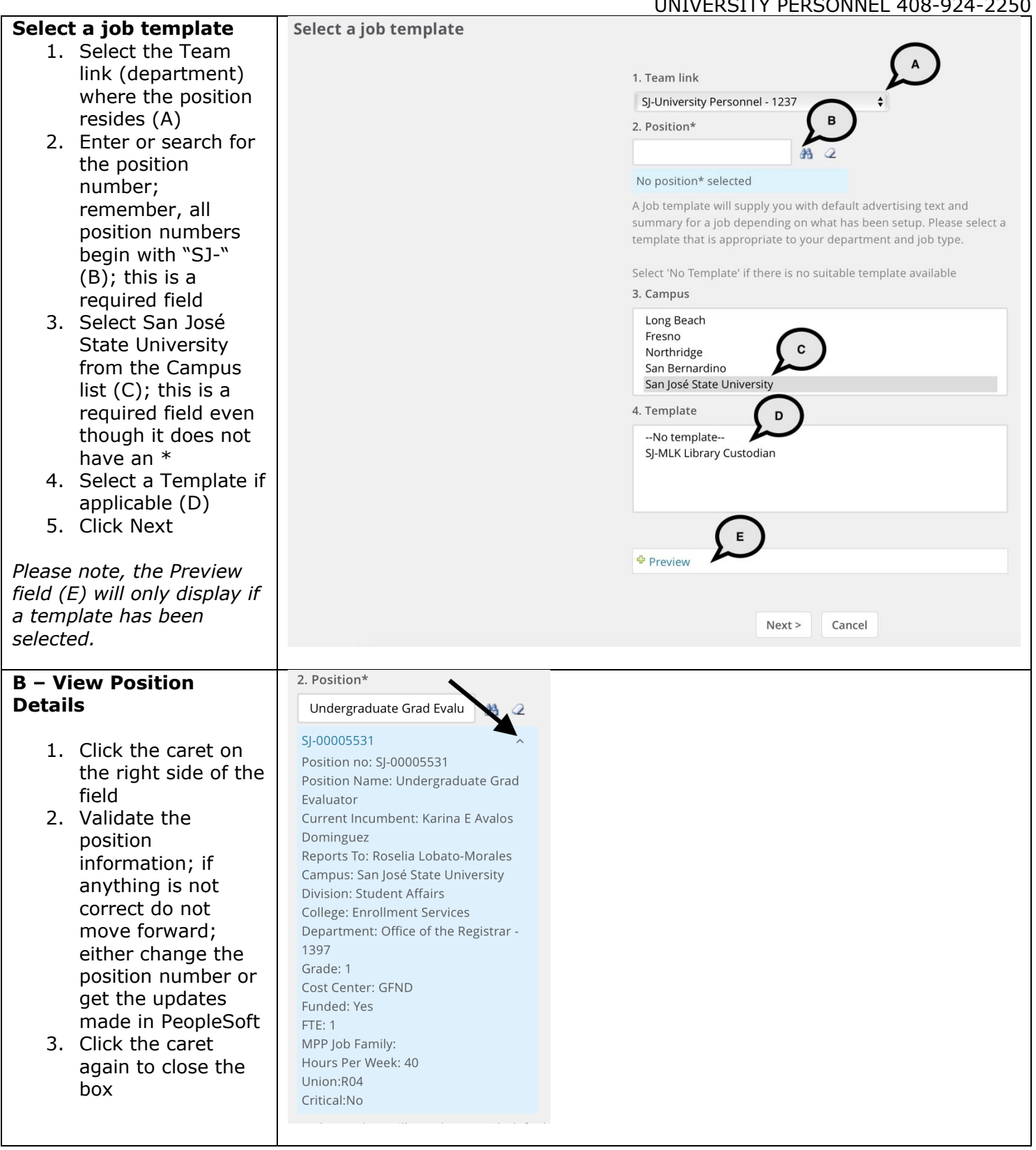

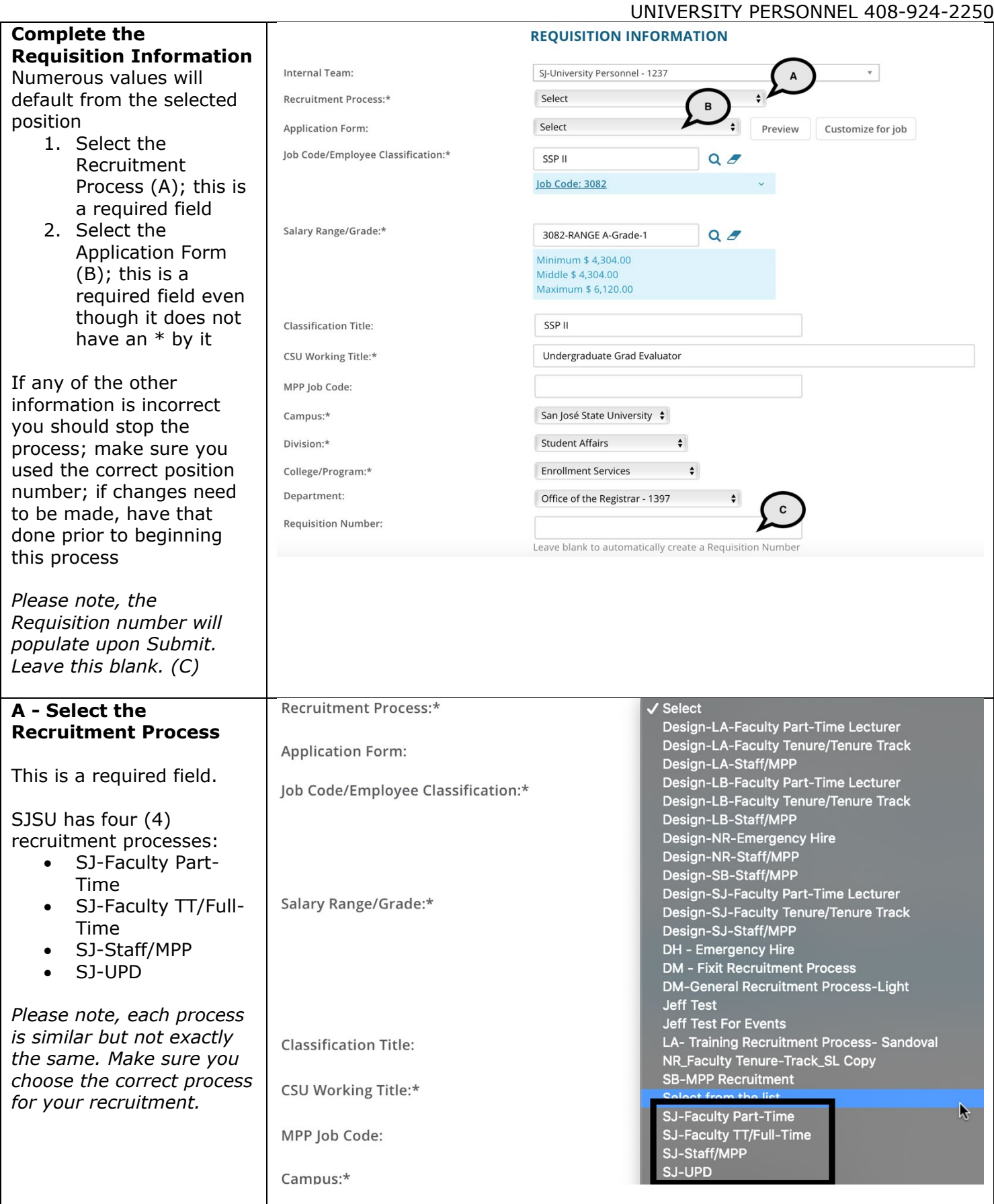

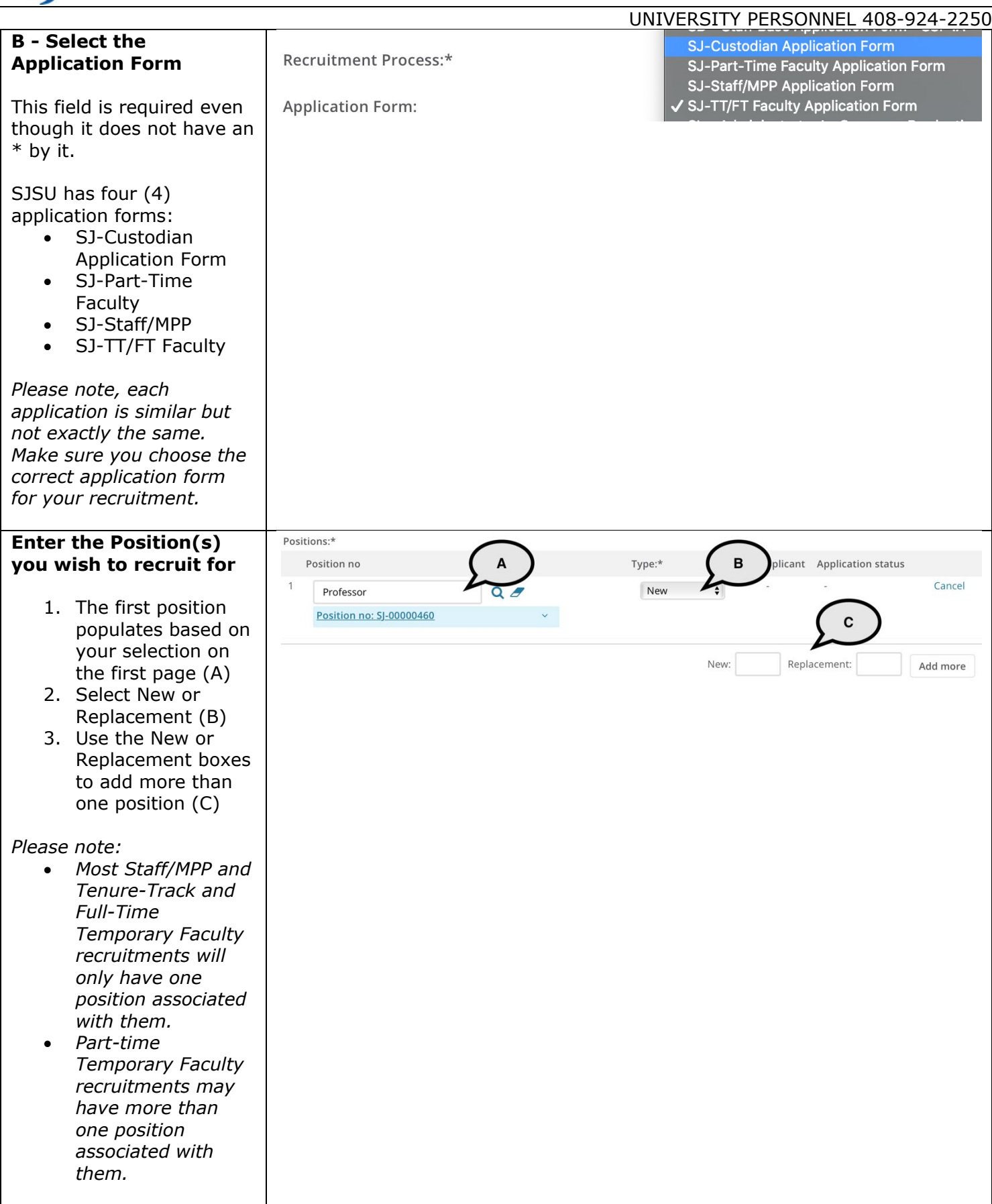

## UNIVERSITY PERSONNEL

R Î.

p  $\mathbf{V}$  $\overline{1}$ 

F  $\overline{1}$ 

### **INITIATE RECRUITMENTS**

### UNIVERSITY PERSONNEL 408 -924 -2250

### **Enter the Requisition Detail s**

- 1. Select No for Auxiliary Recruitment (A)
- 2. Select the Reason for opening the recruitment ( B )
- 3. Enter the Justification for Position ( C )
- 4. Entering the Previous/Current Incumbent is optional ( D )
- 5. Select the Work Type ( E )
- 6. Select the Hiring Type ( F )
- 7. Verify the Job Status; change if necessary ( G )
- 8. Verify the Time Basis; change if necessary ( H )
- 9. Verify the FTE and ensure it has two decimal places  $(1.00)$  (I)
- 10. Verify the Hours per week ( J )
- 11. Enter the FLSA Status if you know it ( K )
- 12.Select San Jos é State University for CSU Campus (Integration for 3rd<br>Party Solutions)  $(L)$ ; this is used for integration and is required

*Please note, the FTE and Hours fields are not connected. Make sure both are correct. The FTE and Hours per week do not need to be changed for part -time temporary faculty. The WTU and fraction will be entered during the offer process.*

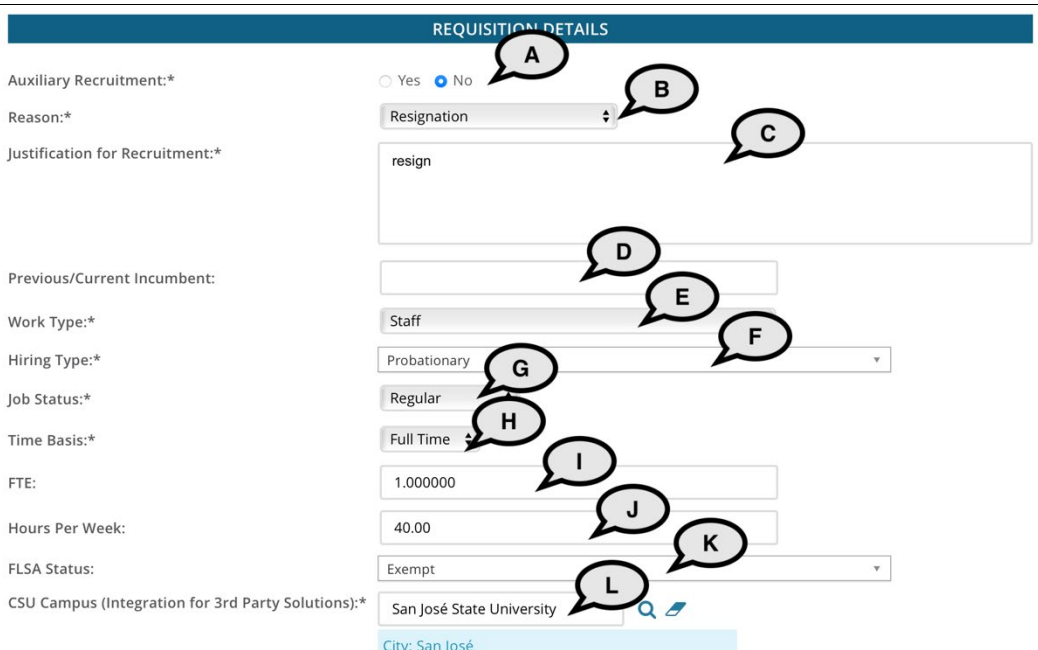

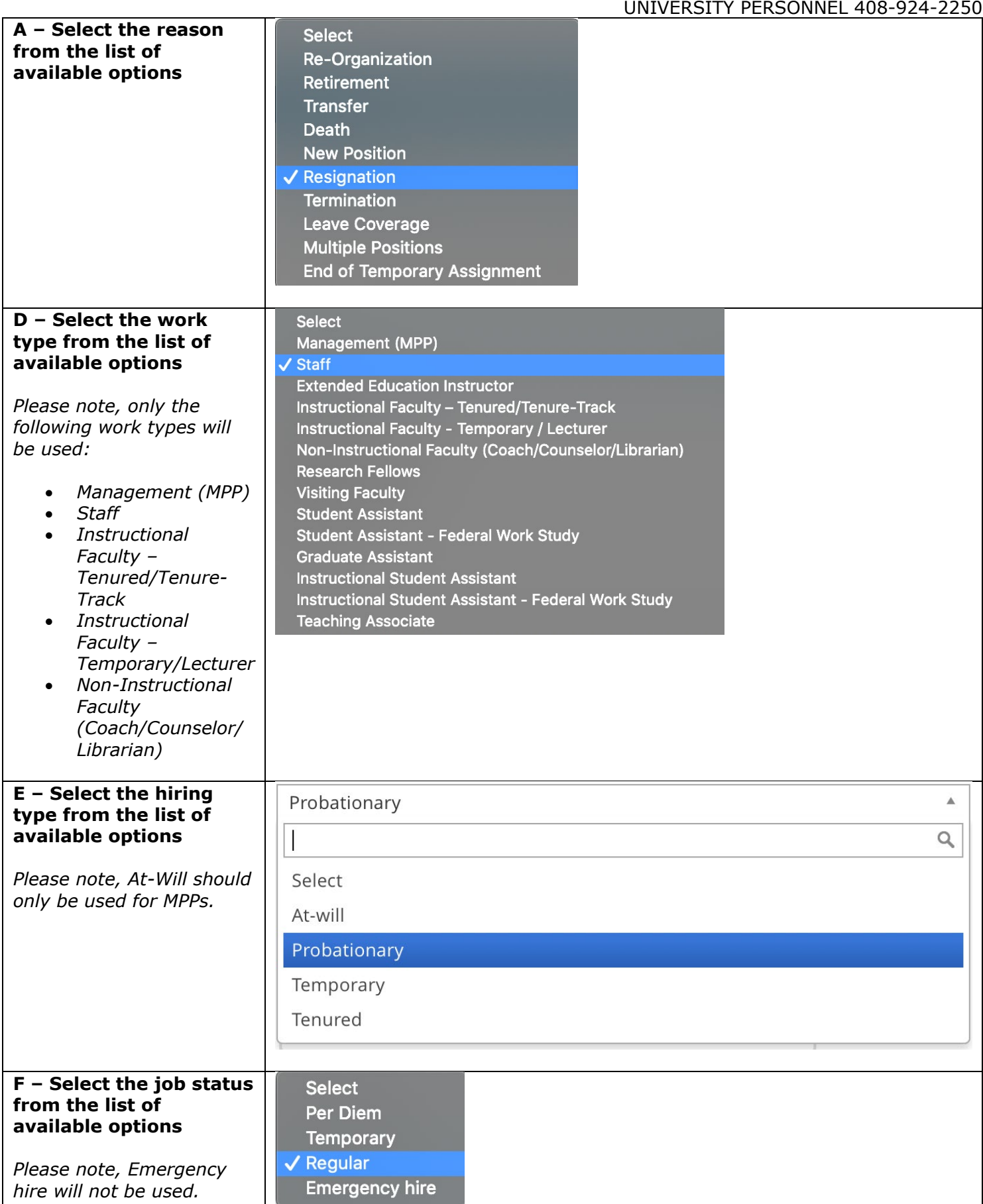

Τ

 $\Gamma$ 

### **INITIATE RECRUITMENTS**

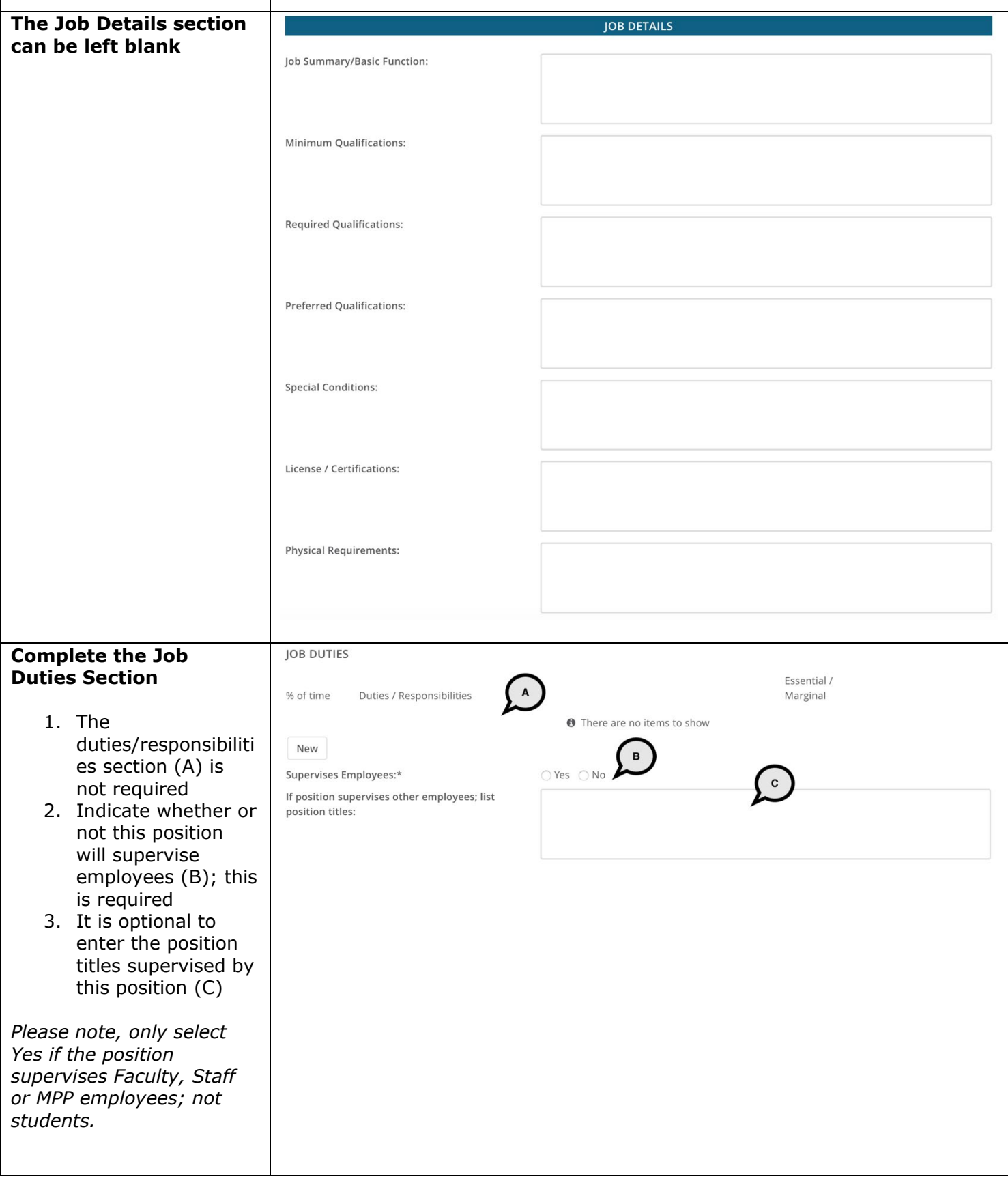

### $\textcolor{red}{\textbf{SU}}\parallel$  university personnel S

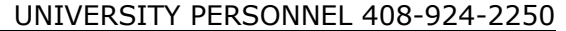

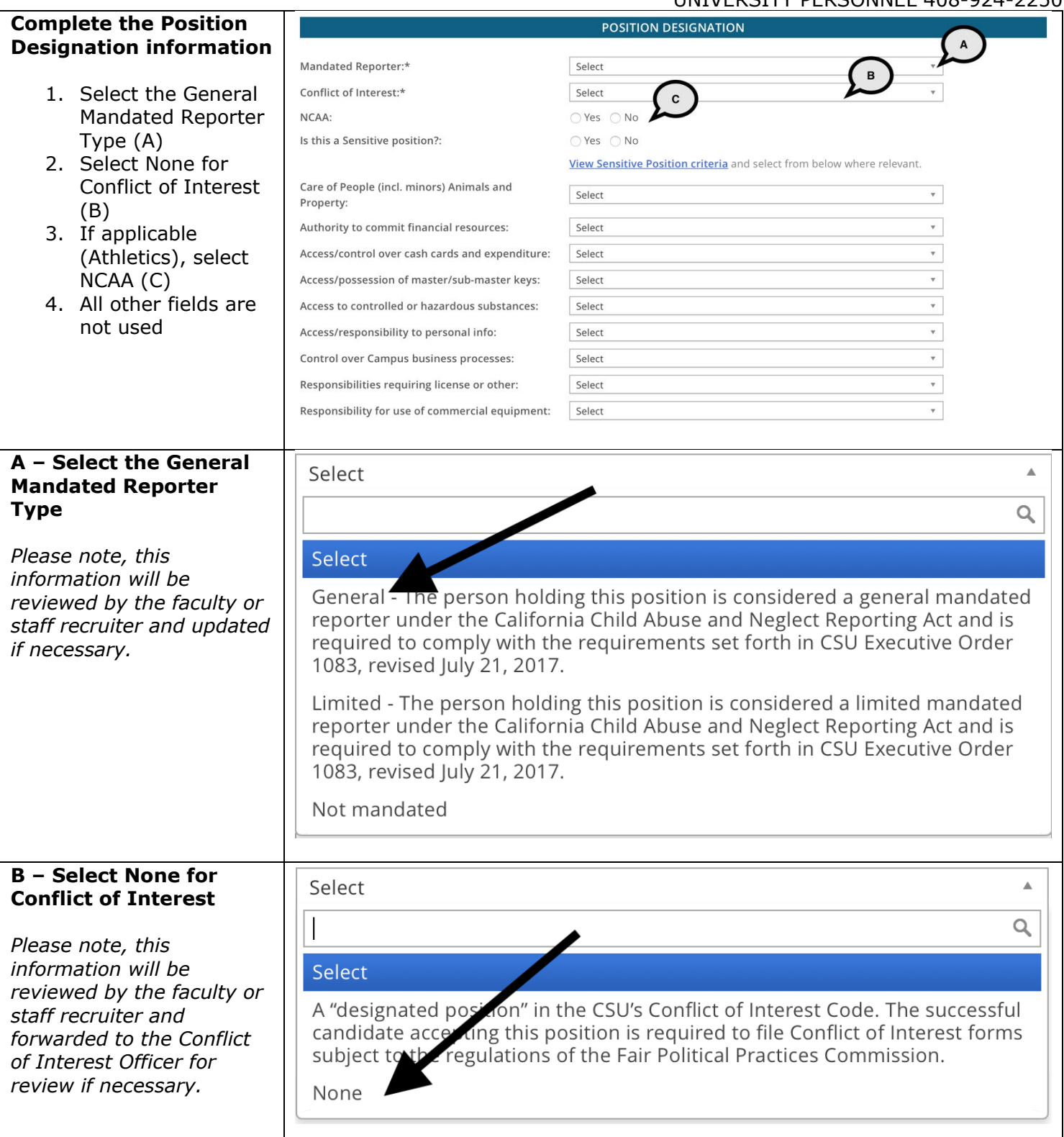

## S)

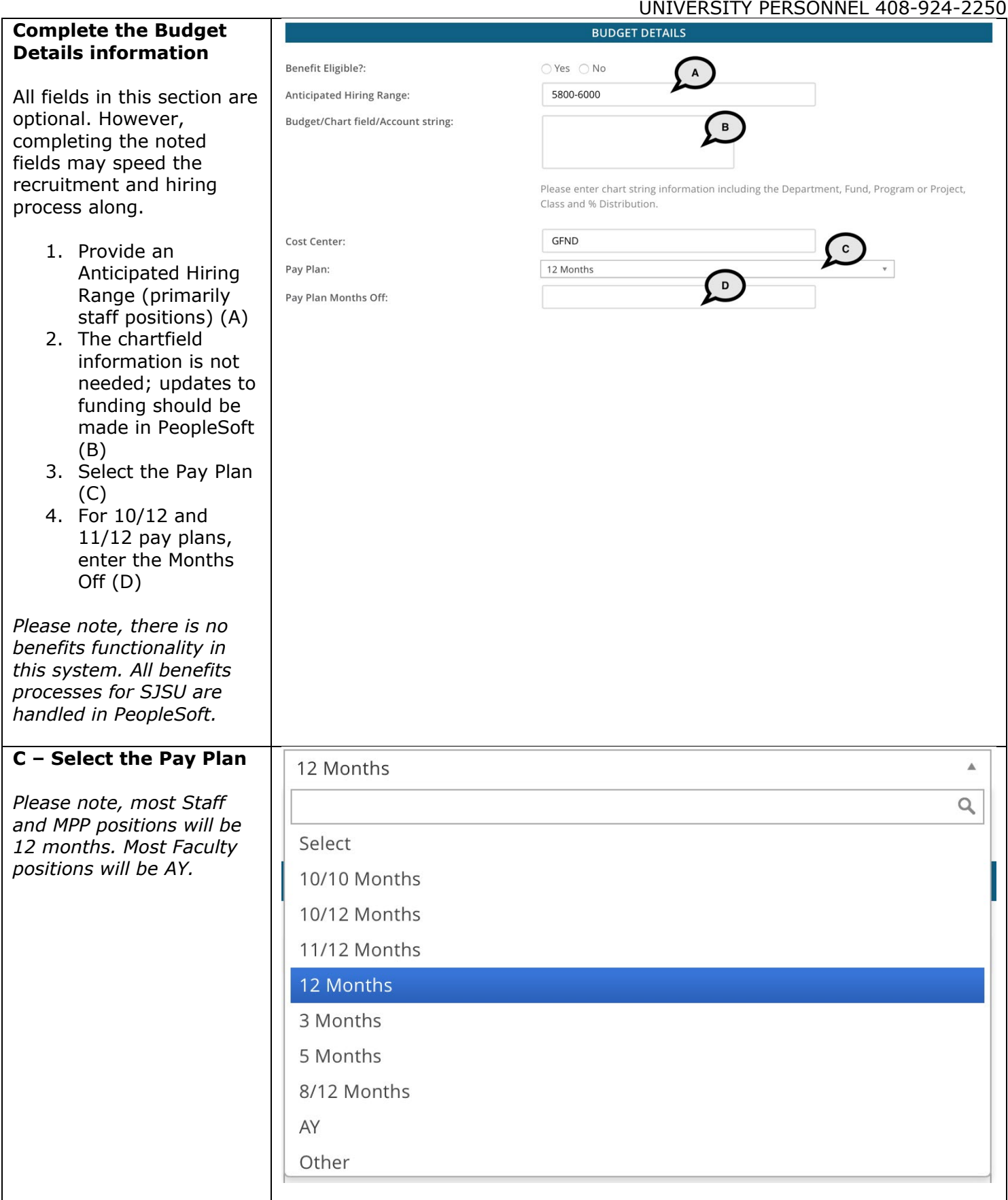

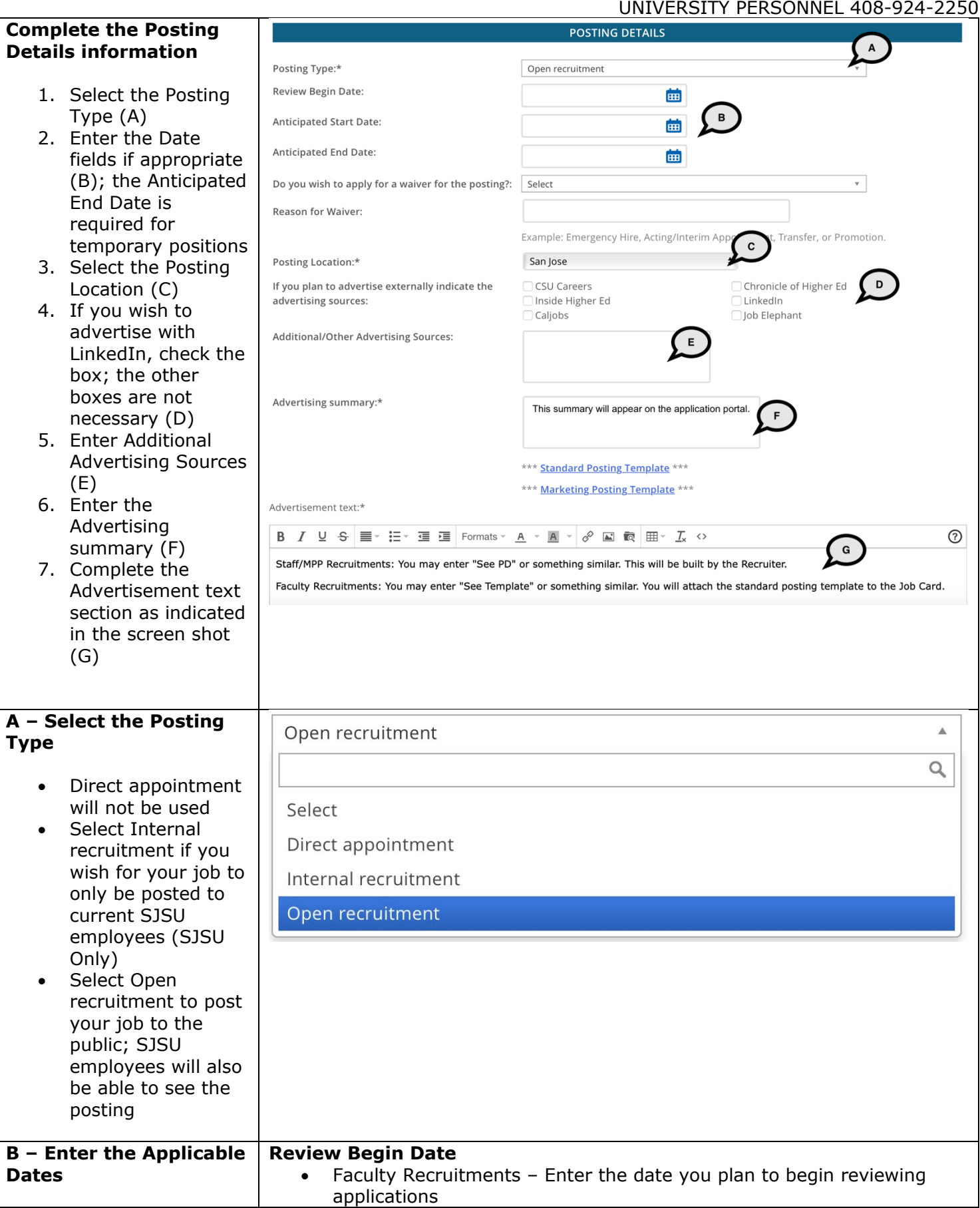

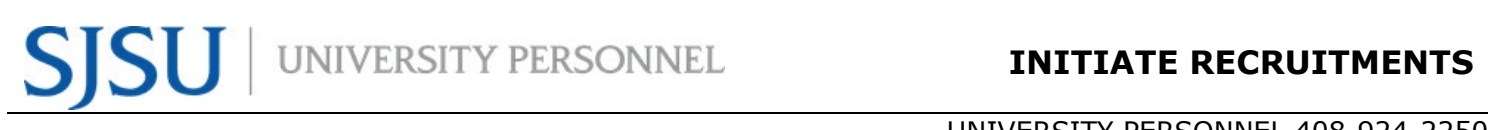

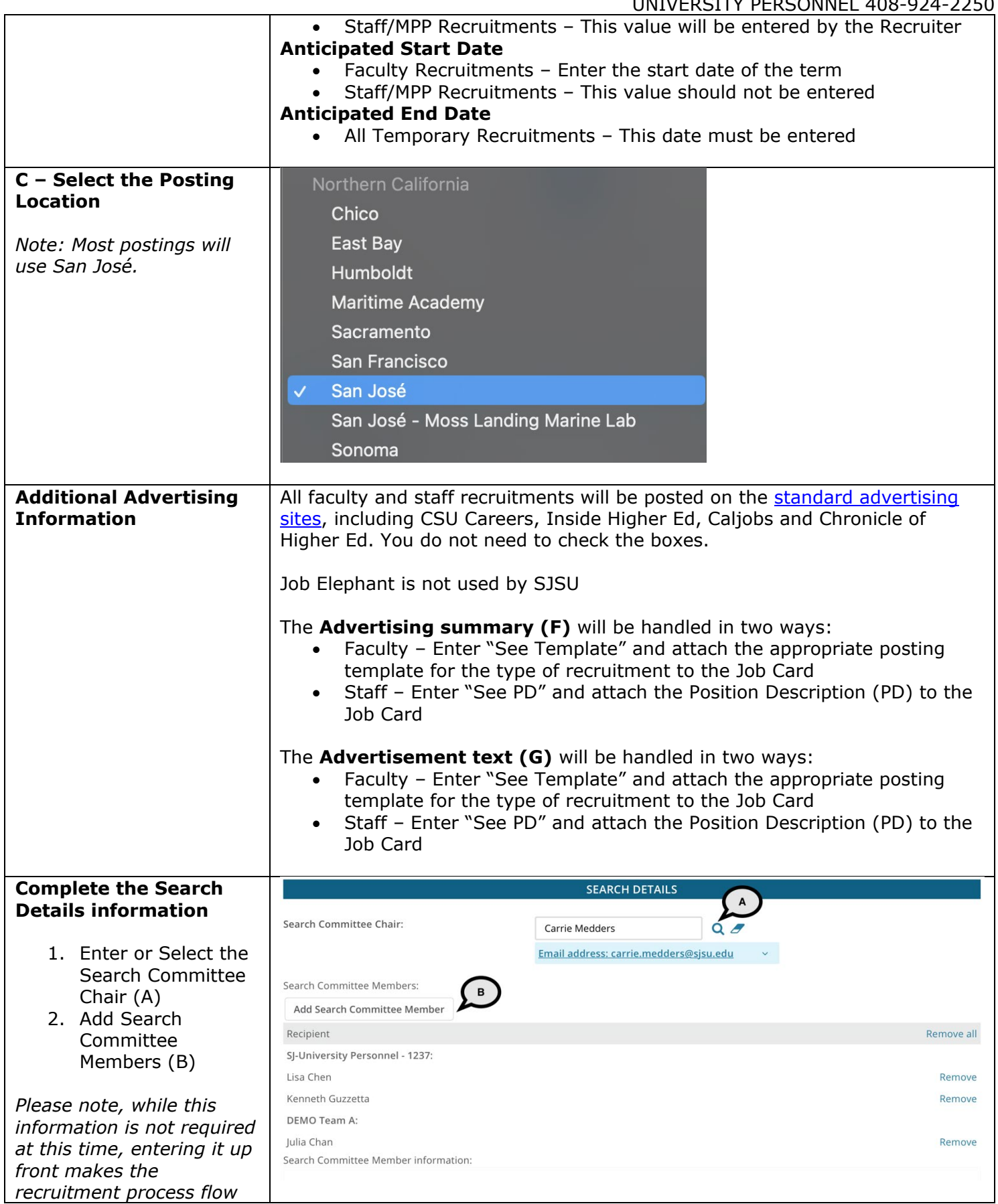

### **INITIATE RECRUITMENTS**

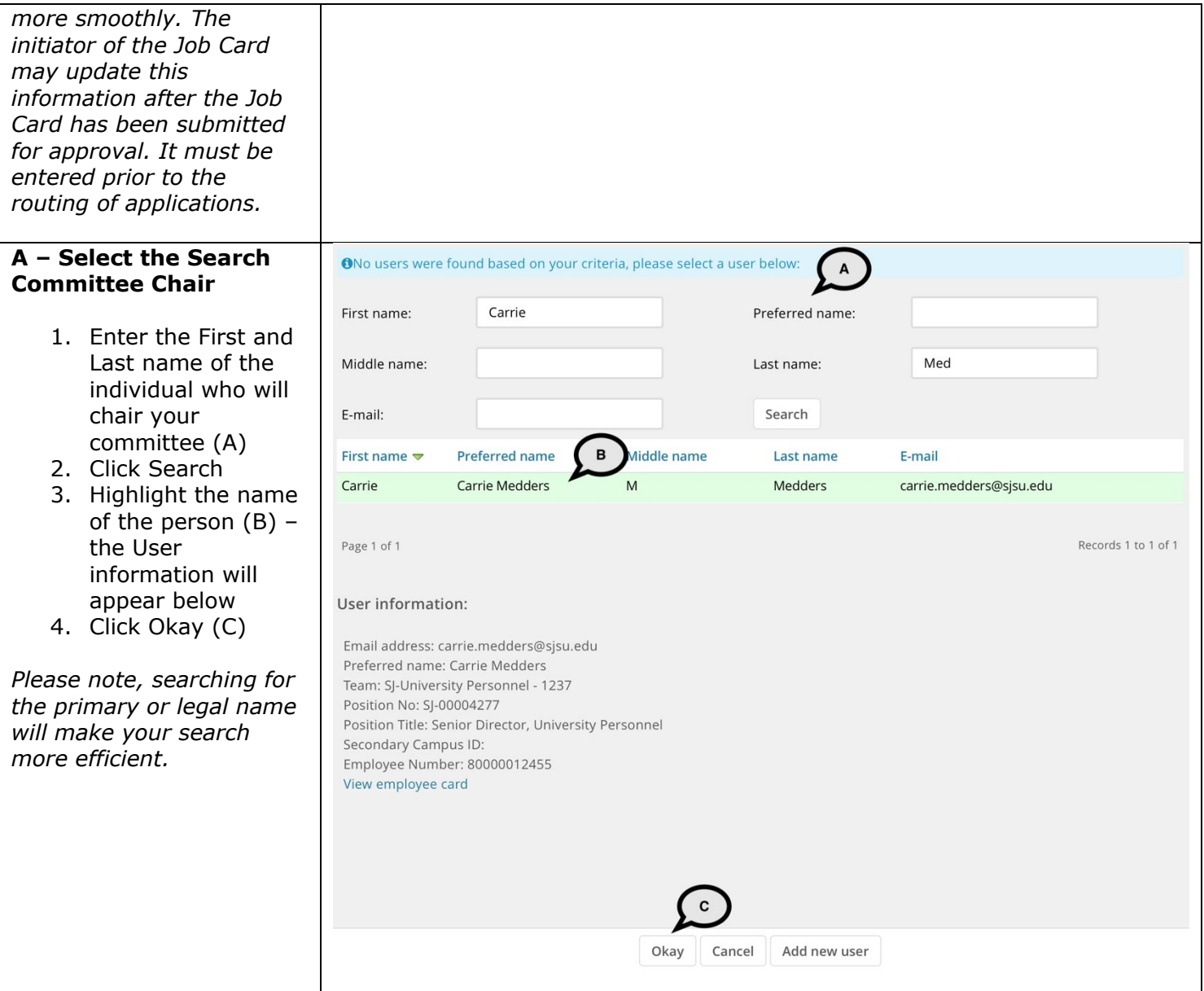

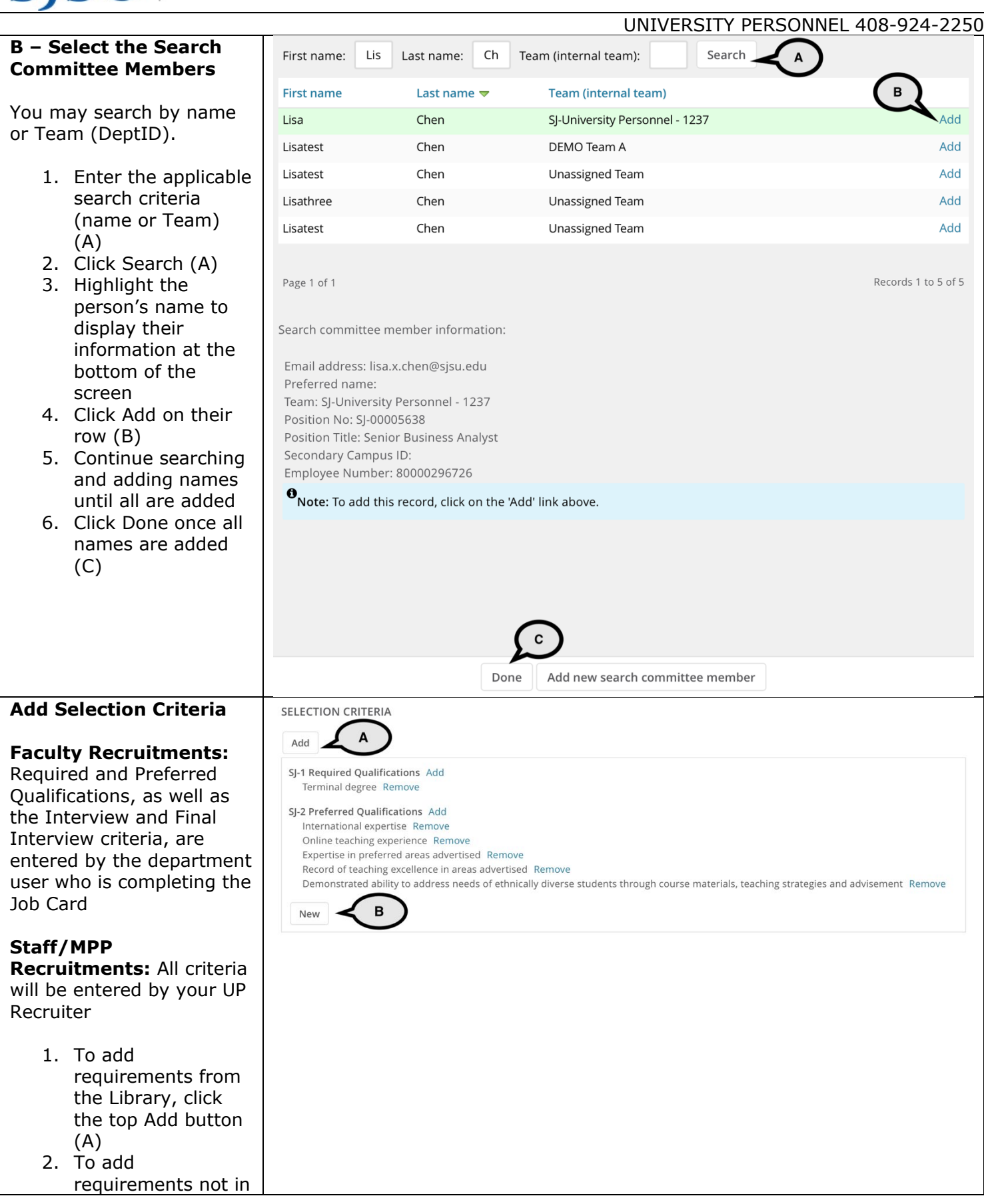

## UNIVERSITY PERSONNEL S

### **INITIATE RECRUITMENTS**

UNIVERSITY PERSONNEL 408-924-2250

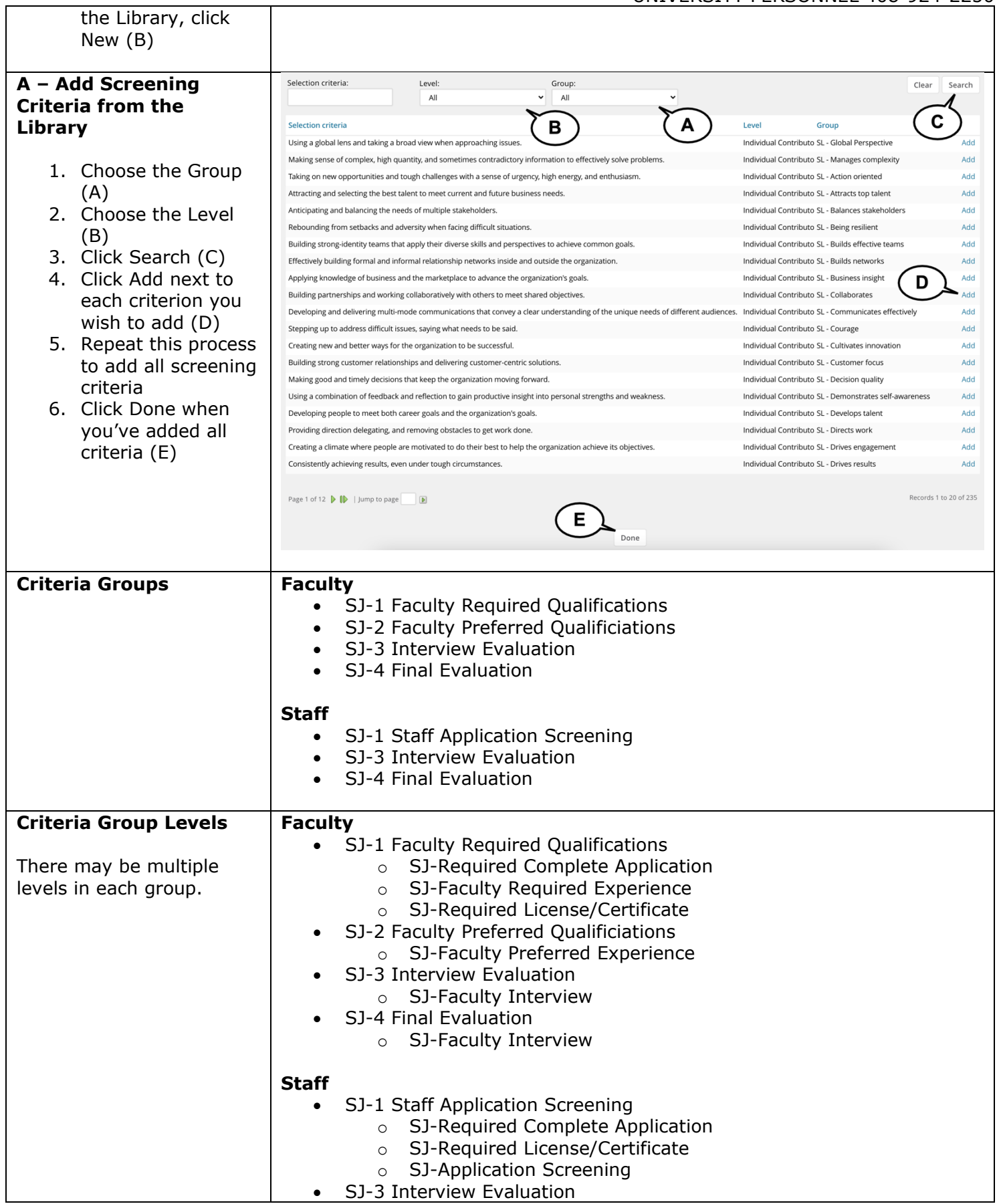

Initiate Recruitments 03/19/2021 and the control of 21 page 17 of 21

S)

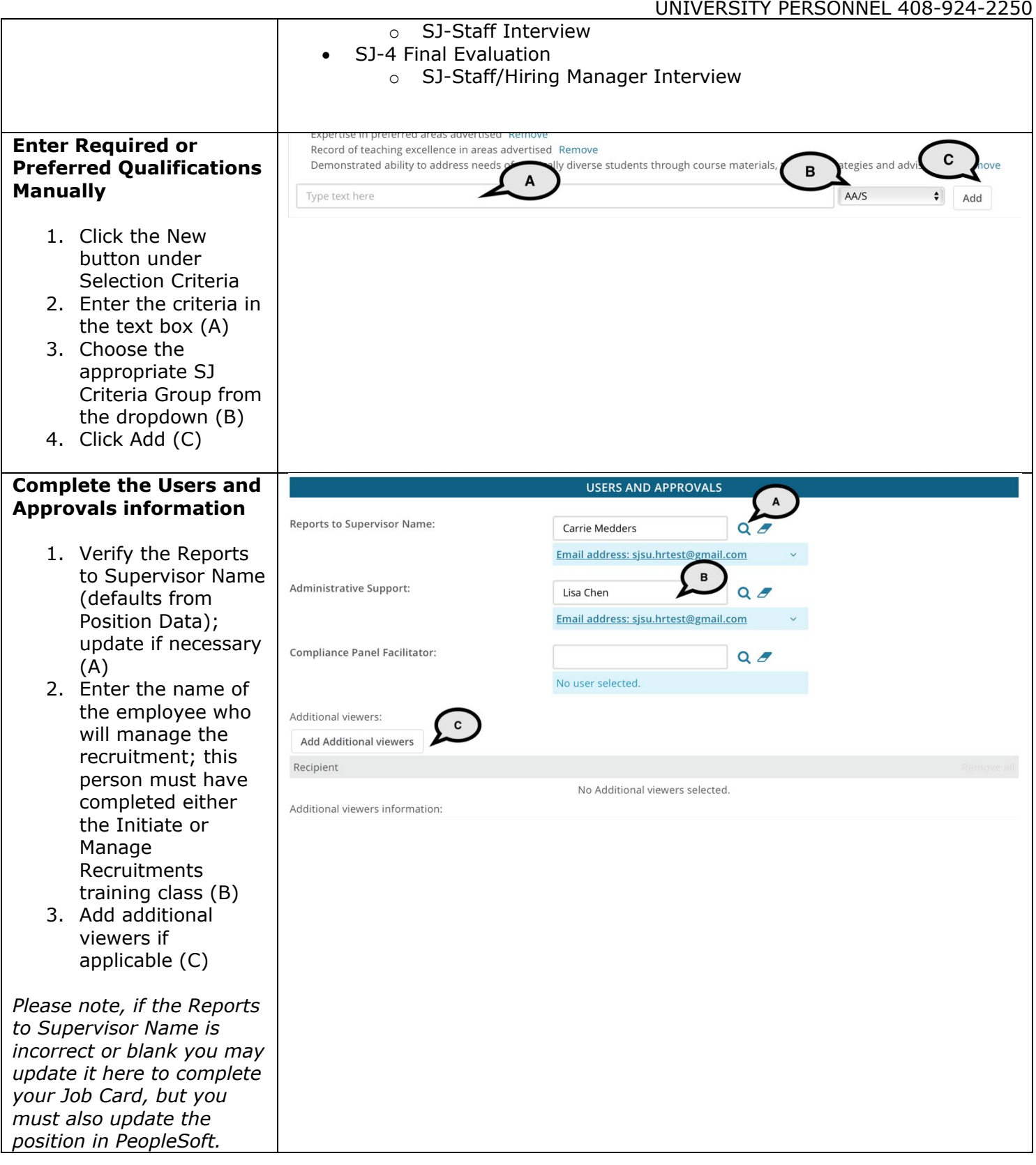

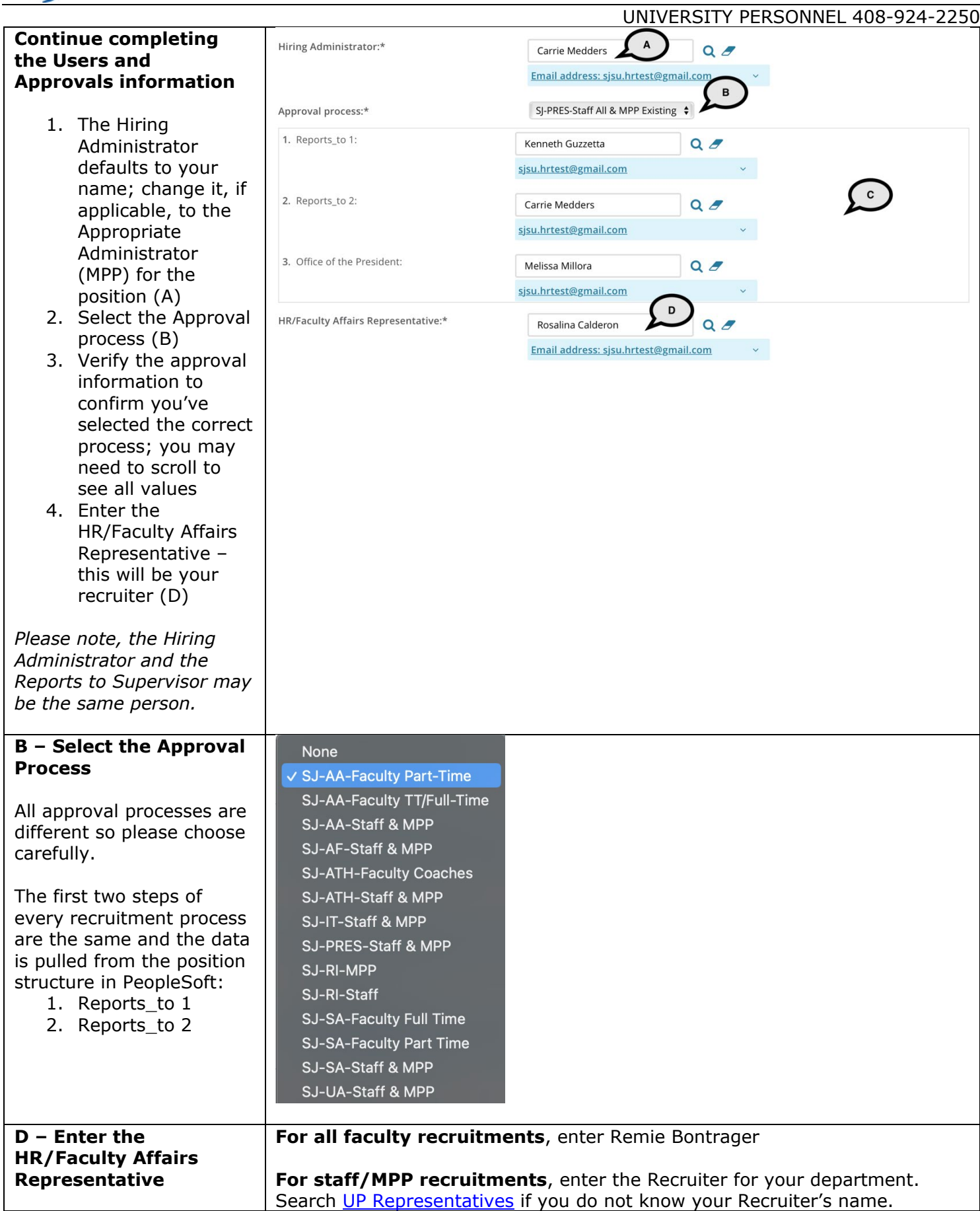

### $\textcolor{red}{\textbf{SU}}\hspace{-1.5pt}\mid$  university personnel S

### **INITIATE RECRUITMENTS**

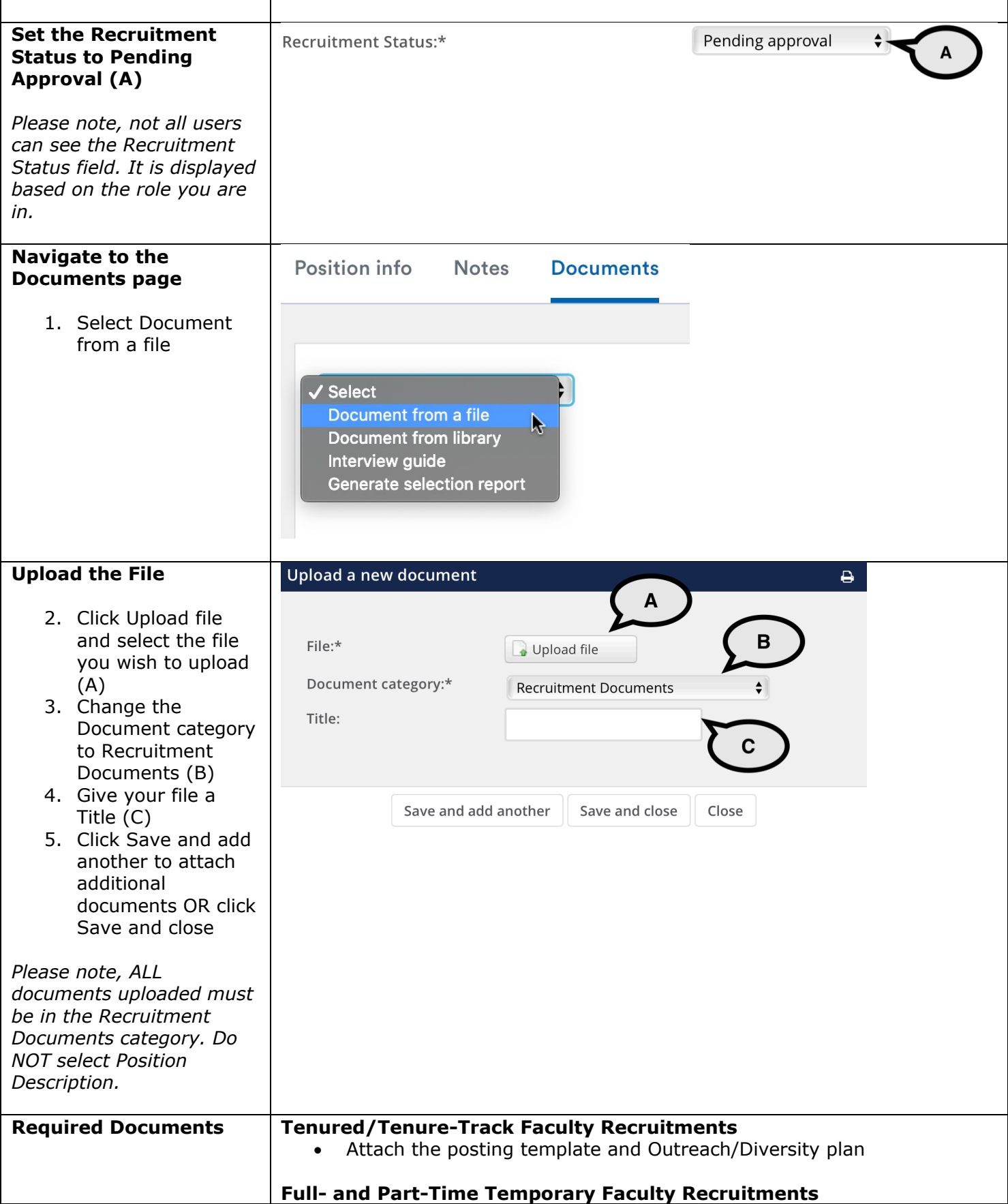

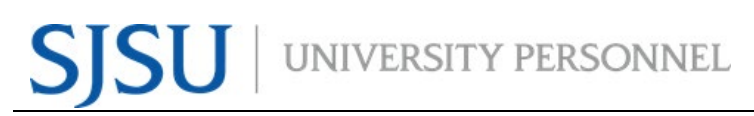

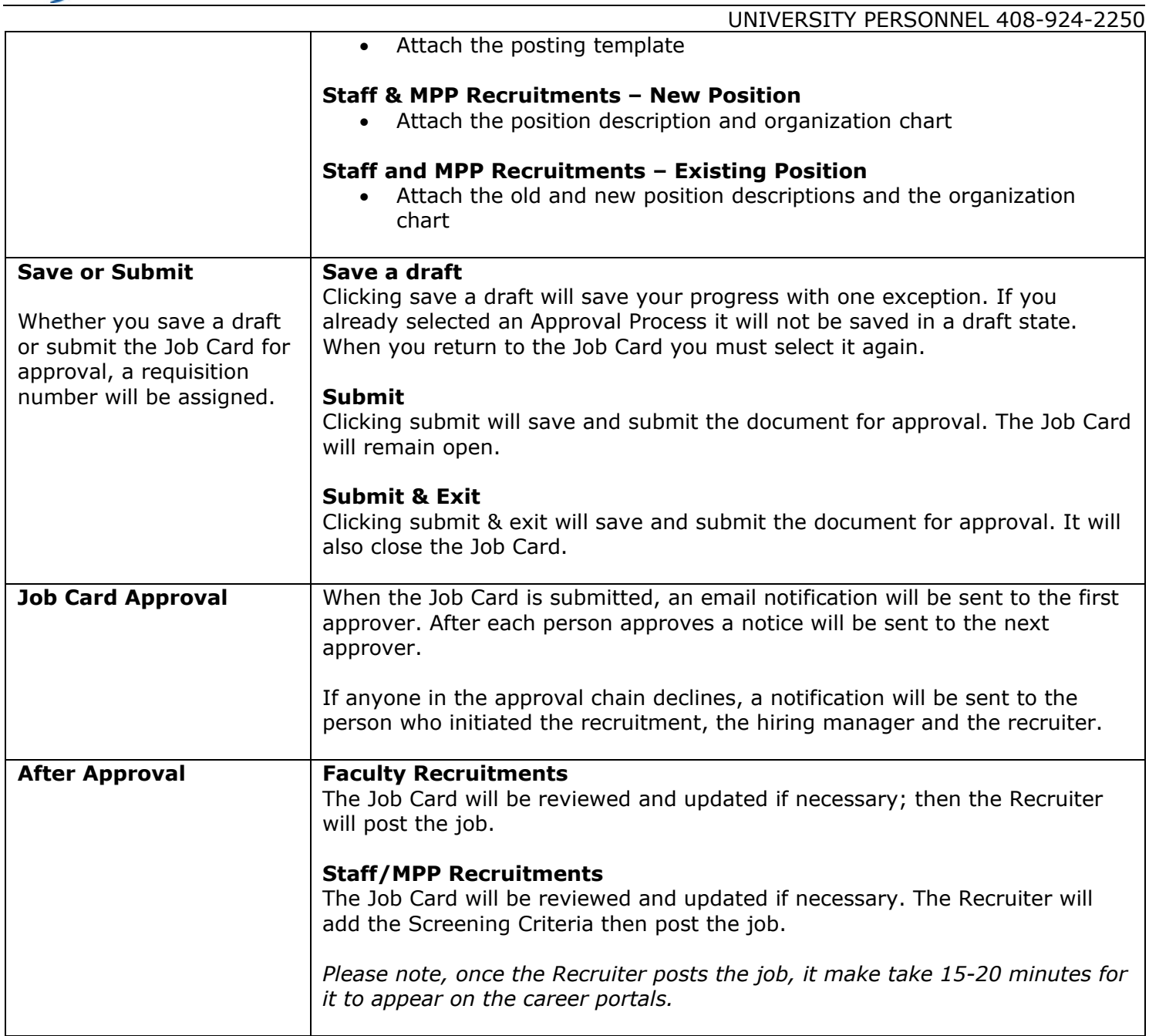